# Google Connector configuration and preparation steps:

Open your web browser and go to [http://www.rwcloudconnector.com](http://www.rwcloudconnector.com/) you will be redirected to: [https://www.rwcloudconnector.com](https://www.rwcloudconnector.com/)

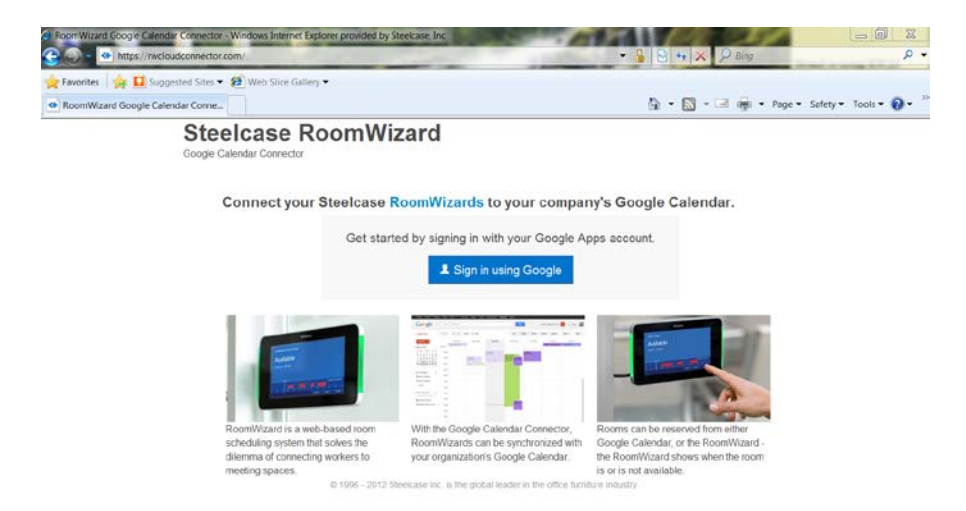

Enter the user name and password for your g-mail corporate account. Once logged in you get the following screen.

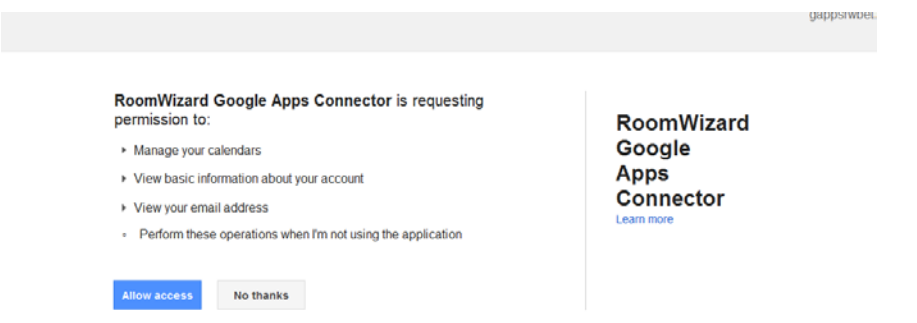

Currently this connector is available as a free trial, with the payment process in development. When you are directed to the subscription page, select "Skip for now". Email [rwconnector@gmail.com](mailto:rwconnector@gmail.com) and ask to have your accounted enabled. Steelcase will review and will enable your account.

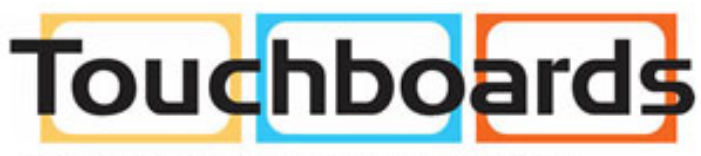

205 Westwood Ave, Long Branch, NJ 07740 Phone: 866-94 BOARDS (26273) / (732)-222-1511 Fax: (732)-222-7088 | E-mail: sales@touchboards.com

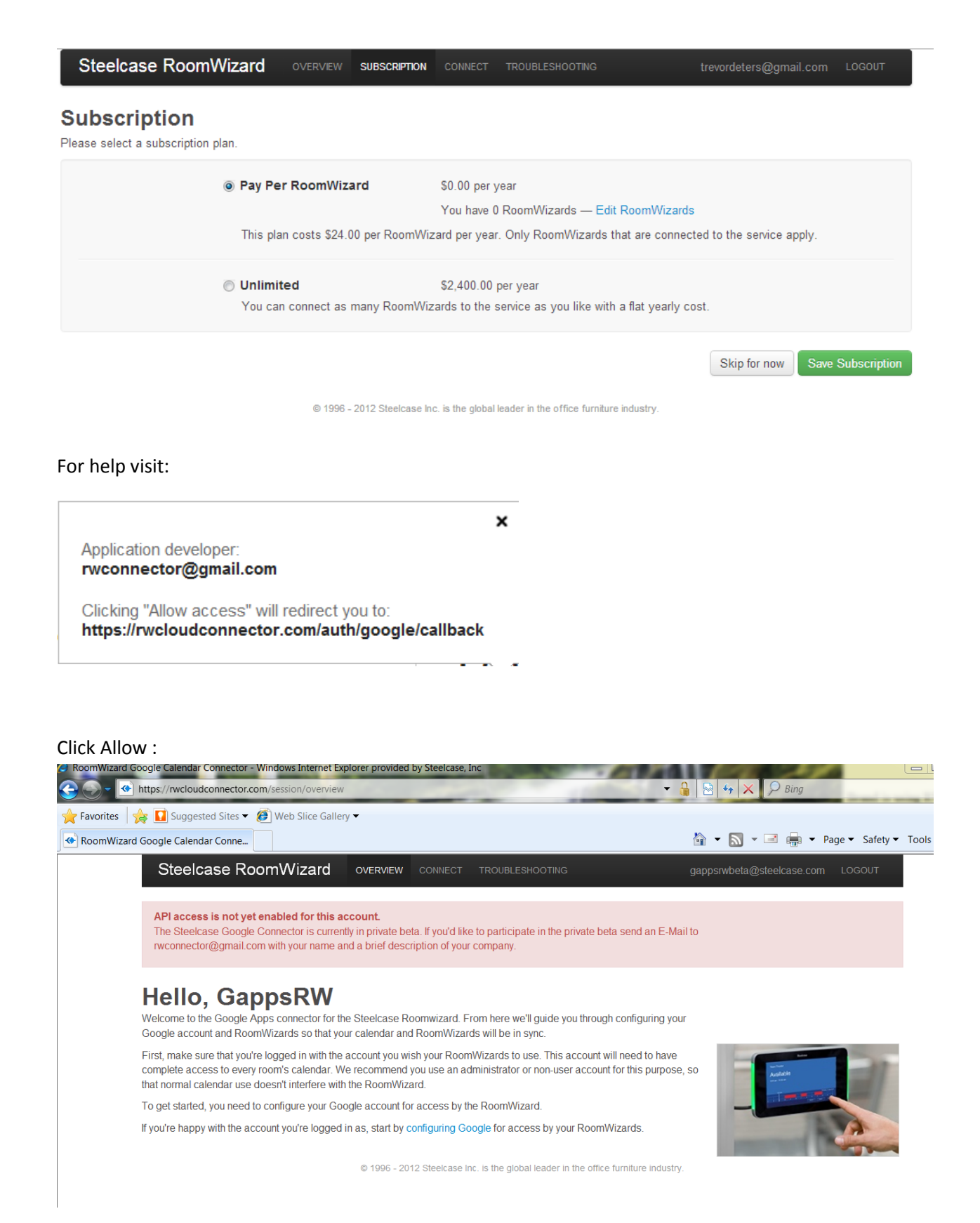

## **Hello, GappsRW**

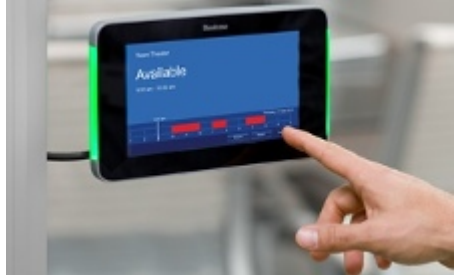

Welcome to the Google Apps connector for the Steelcase Roomwizard. From here we'll guide you through configuring your Google account and RoomWizards so that your calendar and RoomWizards will be in sync.

First, make sure that you're logged in with the account you wish your RoomWizard's to use. This account will need to have complete access to every room's calendar. We recommend you use an administrator or non-user account for this purpose, so that normal calendar use doesn't interfere with the RoomWizard.

To get started, you need to configure your Google account for access by the RoomWizard.

If you're happy with the account you're logged in as, start by [configuring Google](https://rwcloudconnector.com/troubleshooting) for access by your RoomWizards.

## **Troubleshooting**

The primary documentation for the RoomWizard can be found at [steelcase.com.](http://www.steelcase.com/en/products/category/integrated/collaborative/room-wizard/pages/downloads.aspx)

### **Table of Contents**

- [Creating Google resources for](https://rwcloudconnector.com/troubleshooting#add-resources) your rooms
- [How to make missing rooms show up?](https://rwcloudconnector.com/troubleshooting#missing-room)

### **Creating Google resources for your rooms**

Visit [google.com/a](https://www.google.com/a/) in your browser.

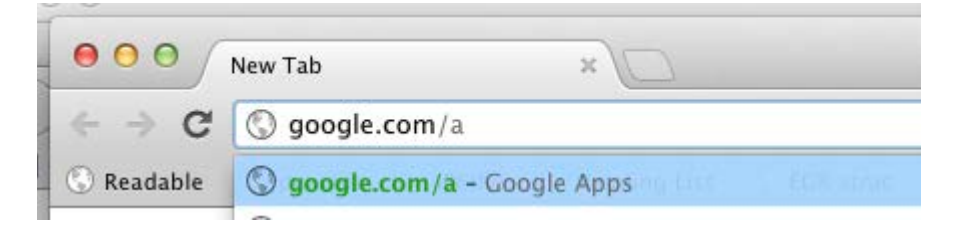

Click "Sign in" in the upper left-hand corner.

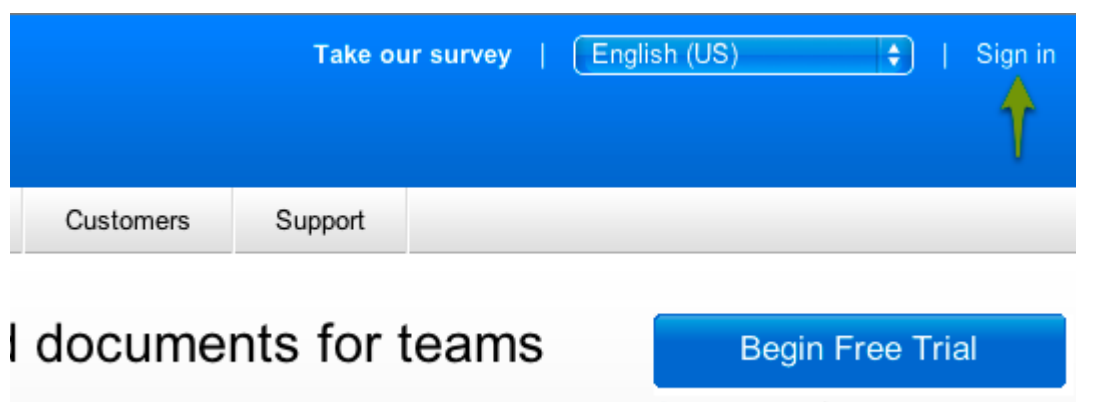

Contact sales | Details and pricing

Enter your Google Apps domain in the domain name field, choose "Domain management" from the drop down, and click Go.

Log in with your Google Apps administrator account.

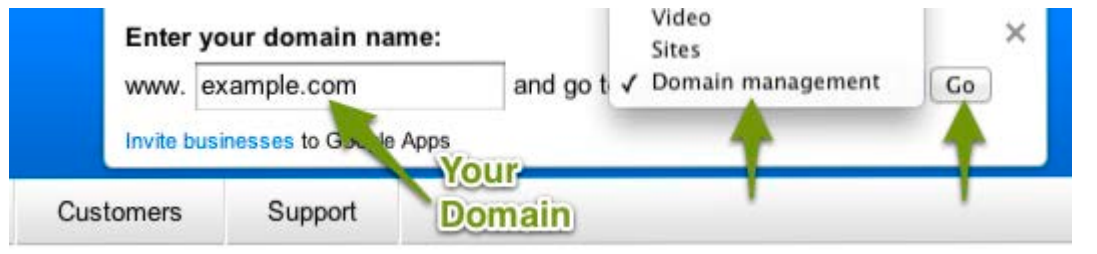

Click "Calendar".

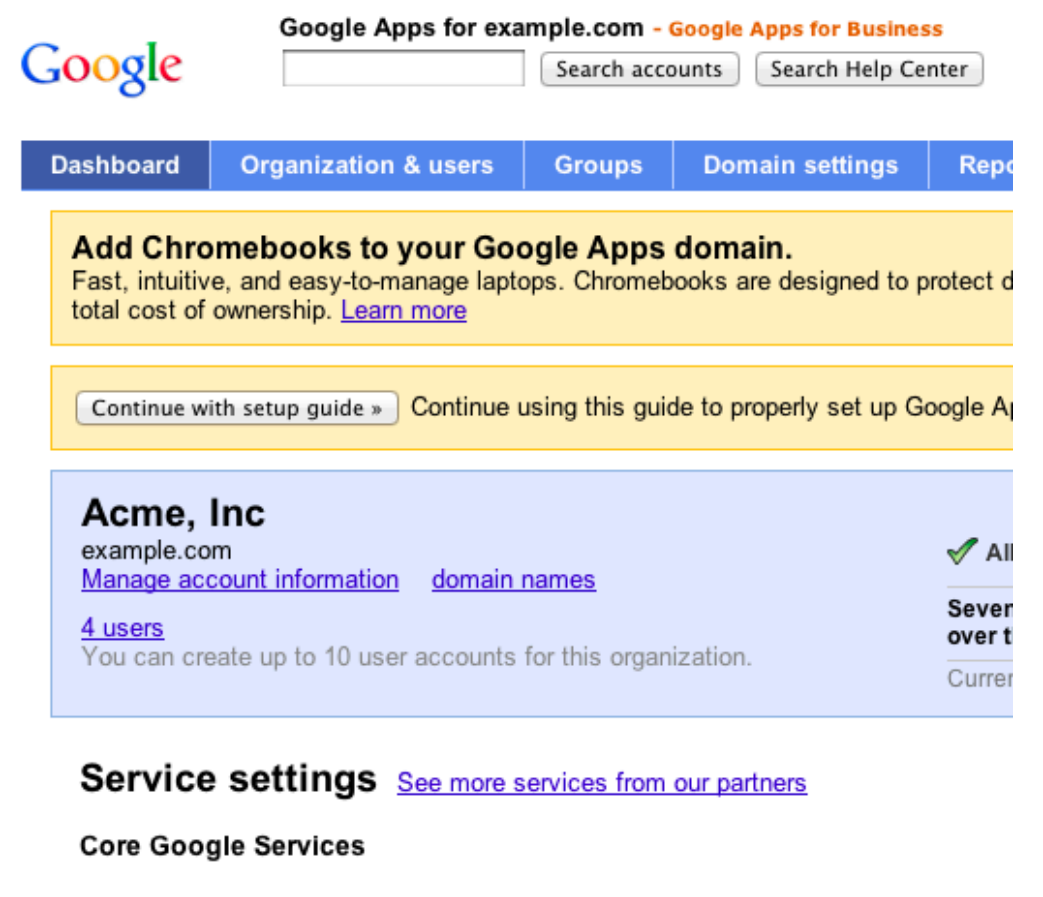

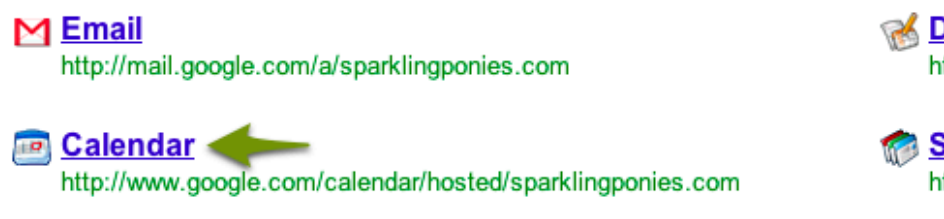

Choose the "Resources" tab, then create a resource for **each room you'd like a RoomWizard to monitor**.

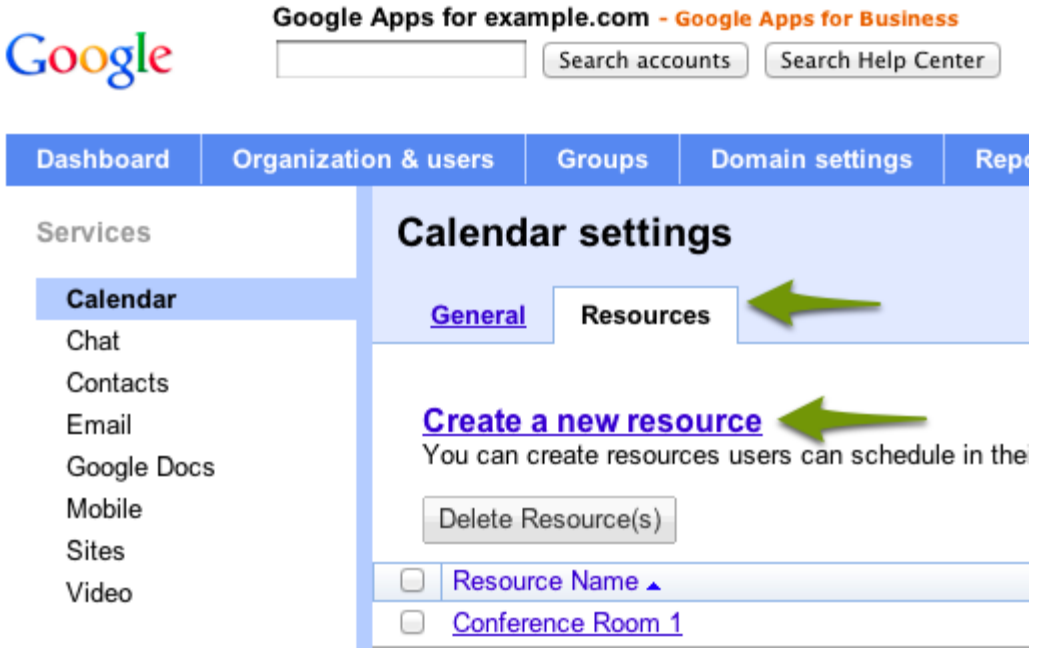

Click "Calendar" at the top of the window.

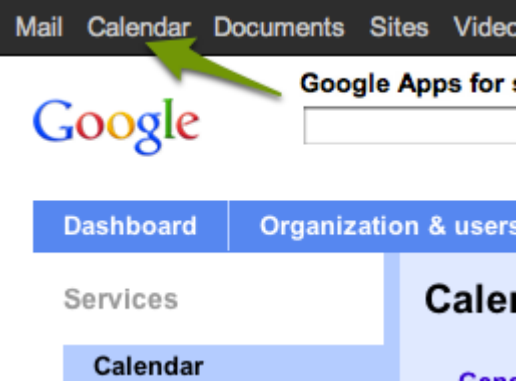

Move your mouse cursor over the name of the room you'd like to share. A button with a down arrow will appear.

Click the down arrow, then click "Share this Calendar".

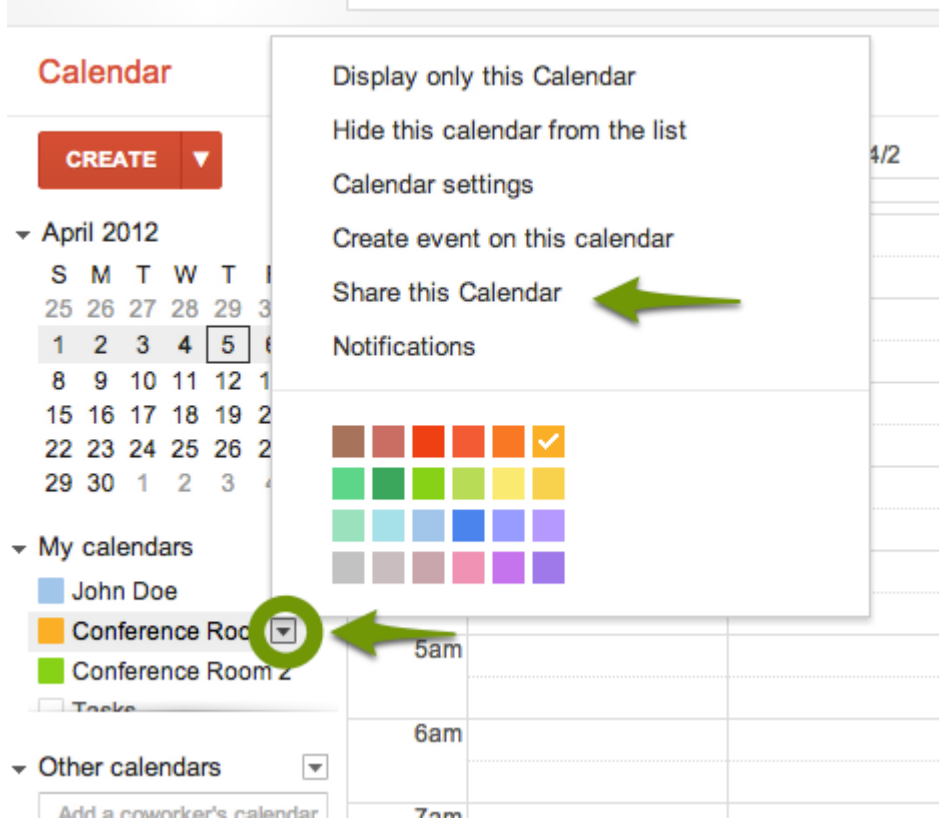

In the "Share with specific people" section, enter the email address of your RoomWizard account.

Choose "Make changes to events", then click "Add Person".

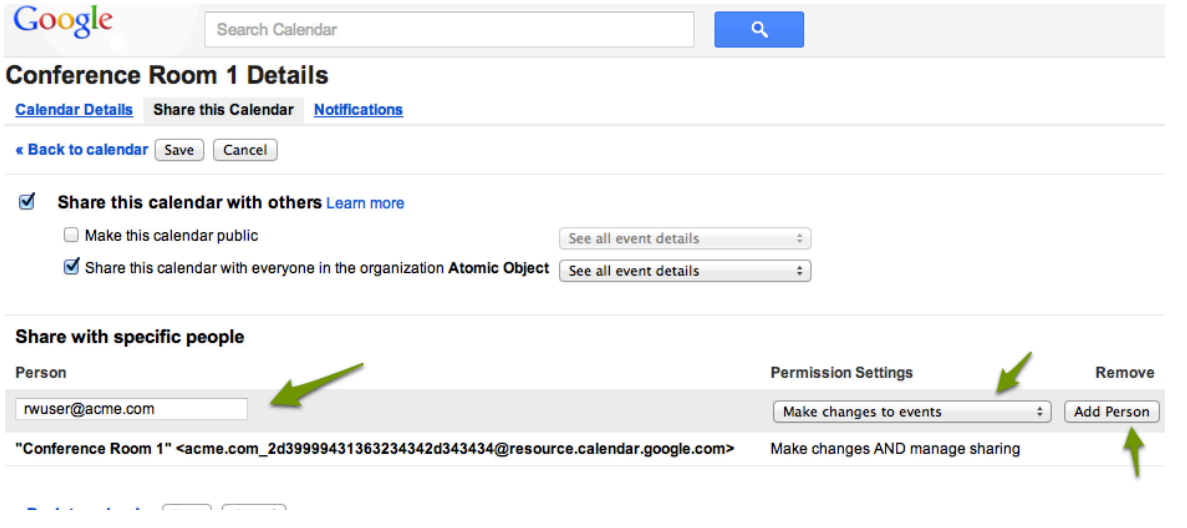

Finally, save the calendar.

**Repeat the sharing process for every single room** you wish to have monitored by your RoomWizards. (This and the previous two steps.)

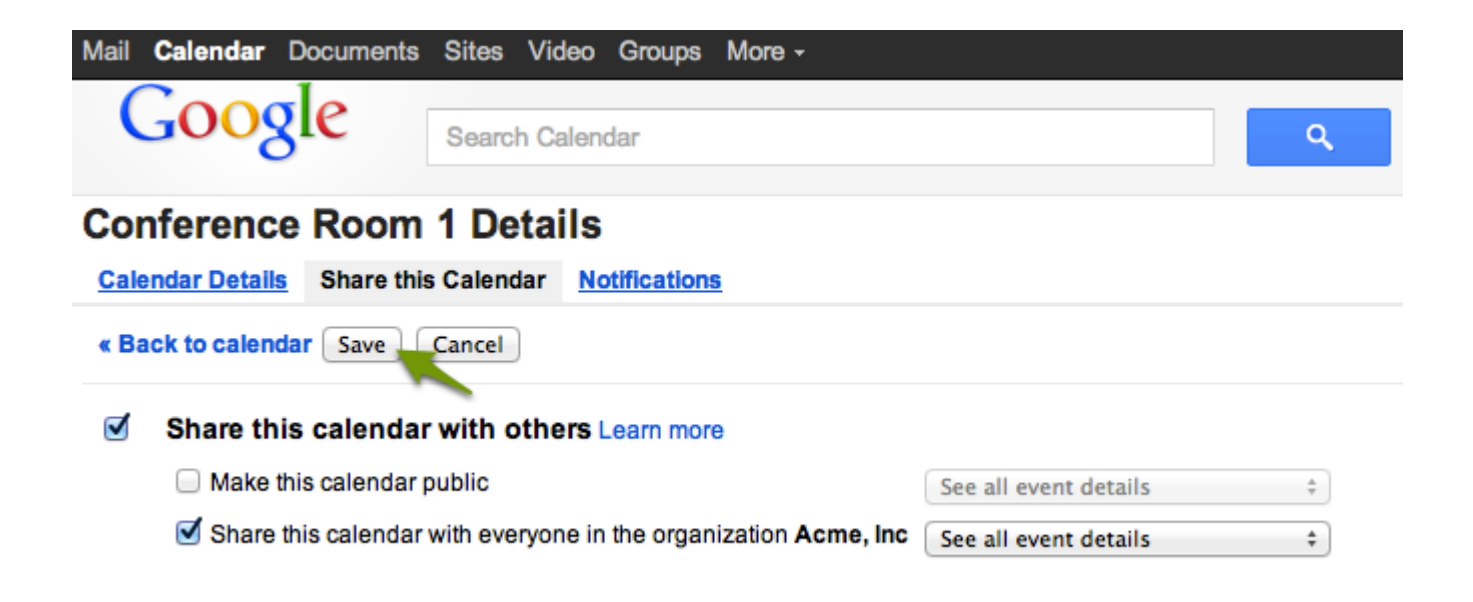

### **How to get missing calendars to show up**

Log into the account you'd like your room wizards associated with.

Click the arrow next to "My calendars" on the left side of the screen, then hit "Settings".

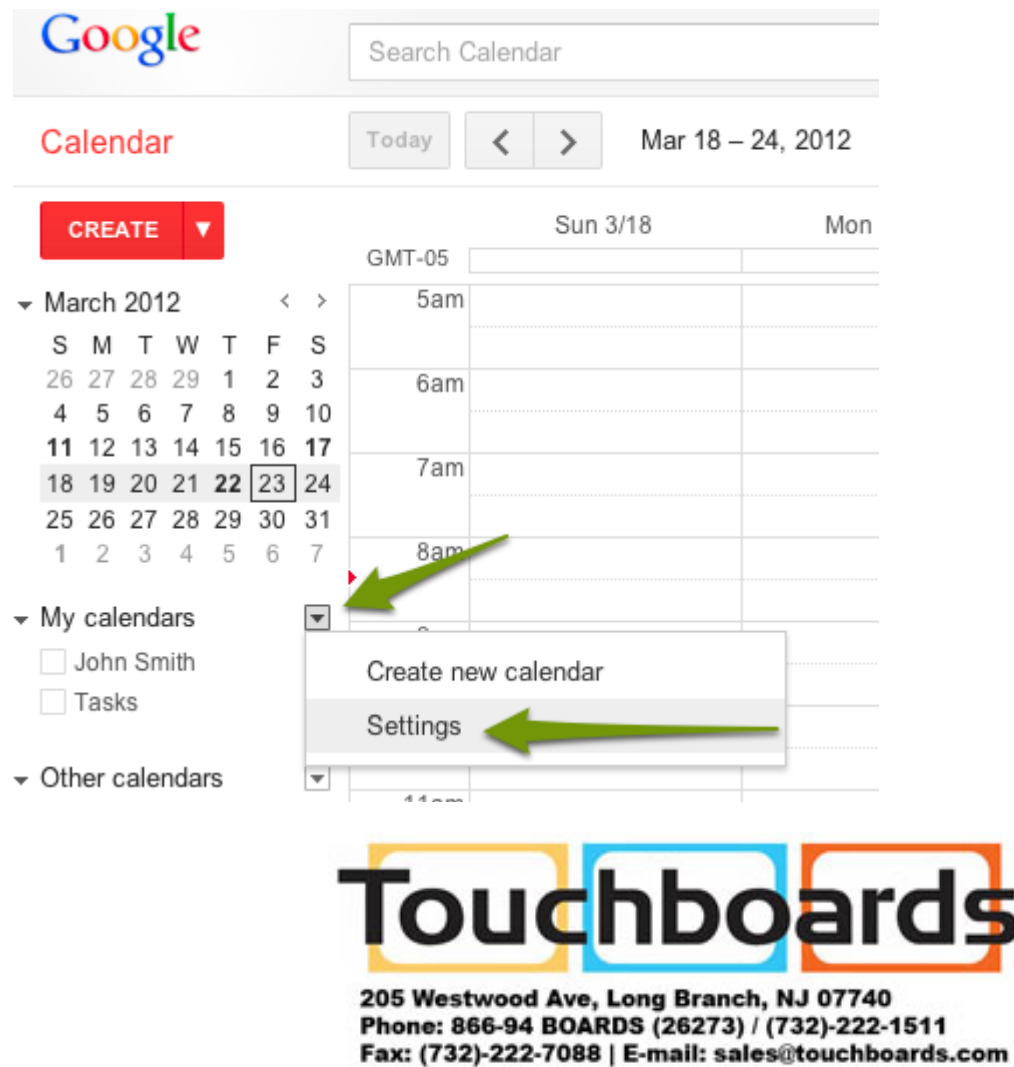

Click "Browse interesting calendars".

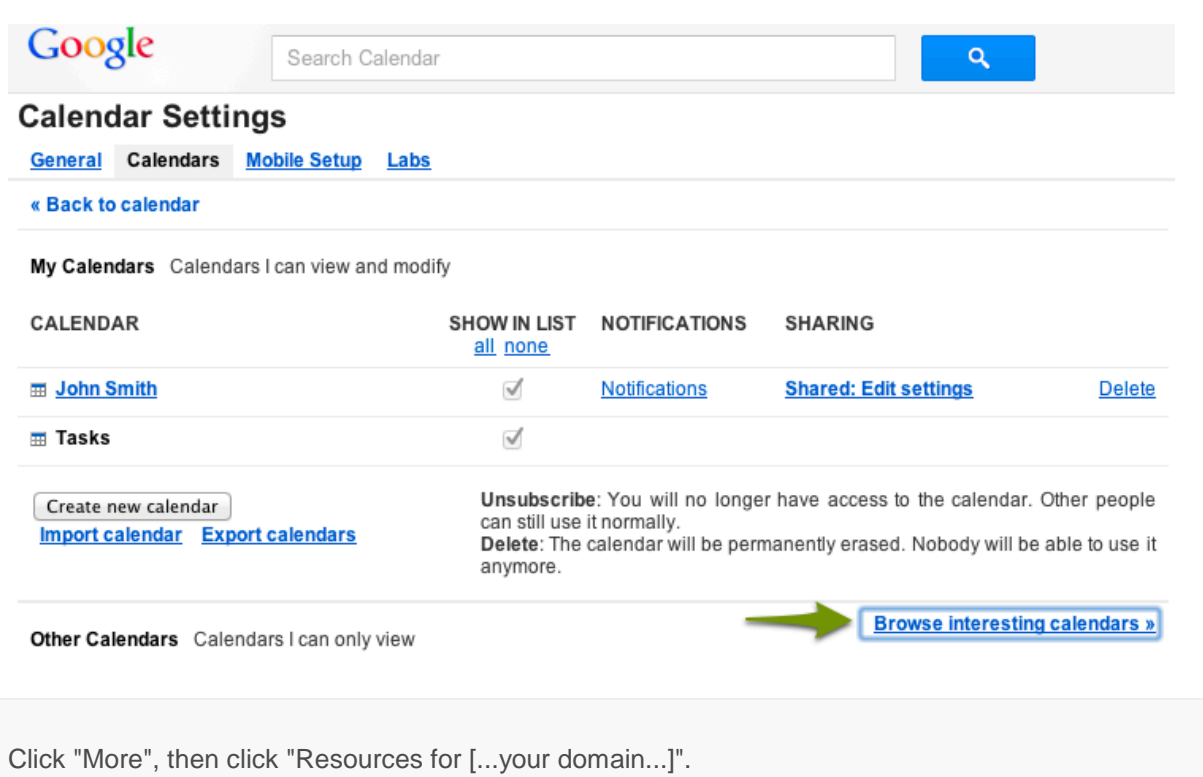

#### **Interesting Calendars « Back to calendar**

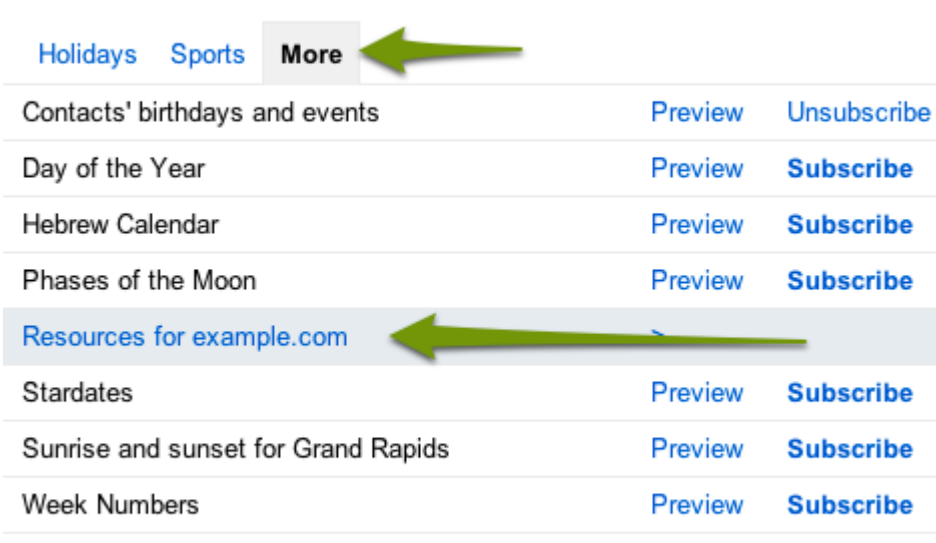

Click "Subscribe" next to every room that you'd like to associate with a RoomWizard.

You should now be ready to [connect](https://rwcloudconnector.com/connect) your individual RoomWizards.

Meeting Room

Library

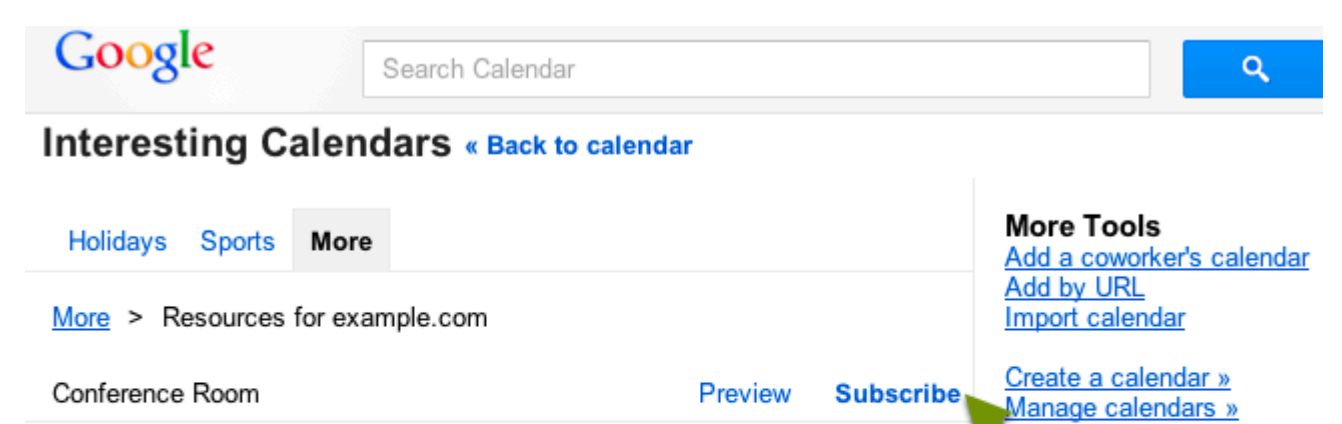

Preview

Preview

**Subscribe** 

**Subscribe** 

# **Connecting RoomWizards**

## **Table of Contents**

- [Connect to your RoomWizard's synchronization setup page.](https://rwcloudconnector.com/connect#get-address)
- [Configure the RoomWizard group to use Google](https://rwcloudconnector.com/connect#set-up-google)
- [Configure each RoomWizard to connect to it's room's Google Resource](https://rwcloudconnector.com/connect#configure-rw)

## **Connect to your RoomWizard's setup page**

Before you start, make sure that all of the rooms you want connected to your RoomWizards are listed on the [overview page.](https://rwcloudconnector.com/session/overview) If any are missing, see the [troubleshooting page.](https://rwcloudconnector.com/troubleshooting)

Approach a RoomWizard in the group you'd like to configure, and press "About".

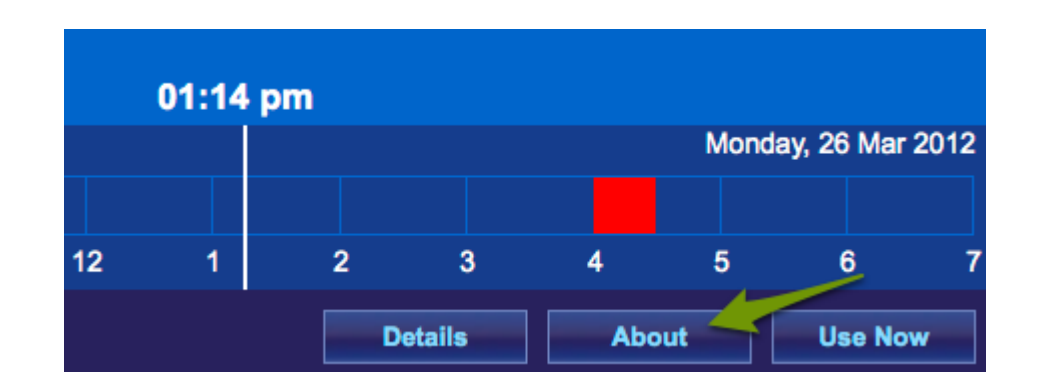

The address for the RoomWizard is shown on the about screen (example below). Write down this address. For example, the RoomWizard pictured has the address "http://10.138.123.194/".

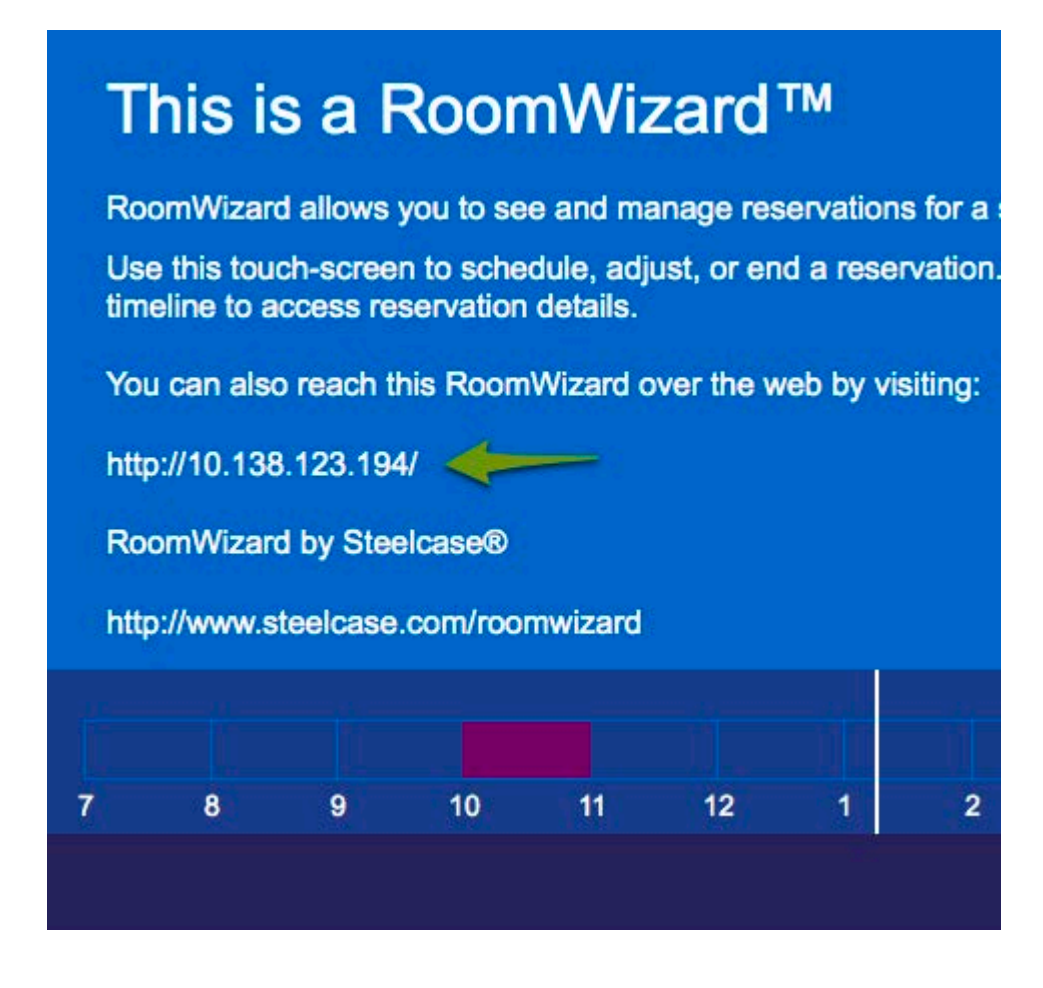

Enter the RoomWizard URL in your web browser.

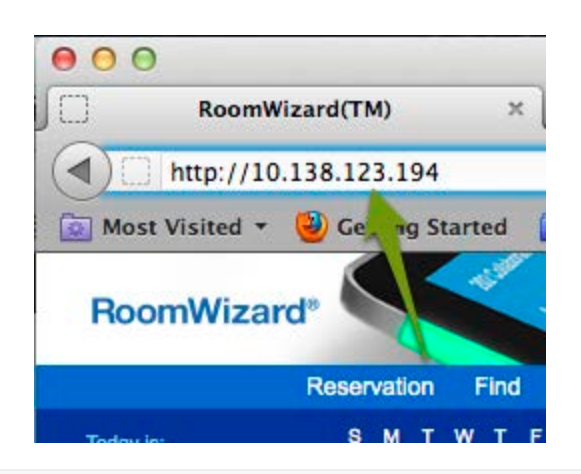

You should see a page similar to the one on the right. Click "RoomWizard setup" and enter your password.

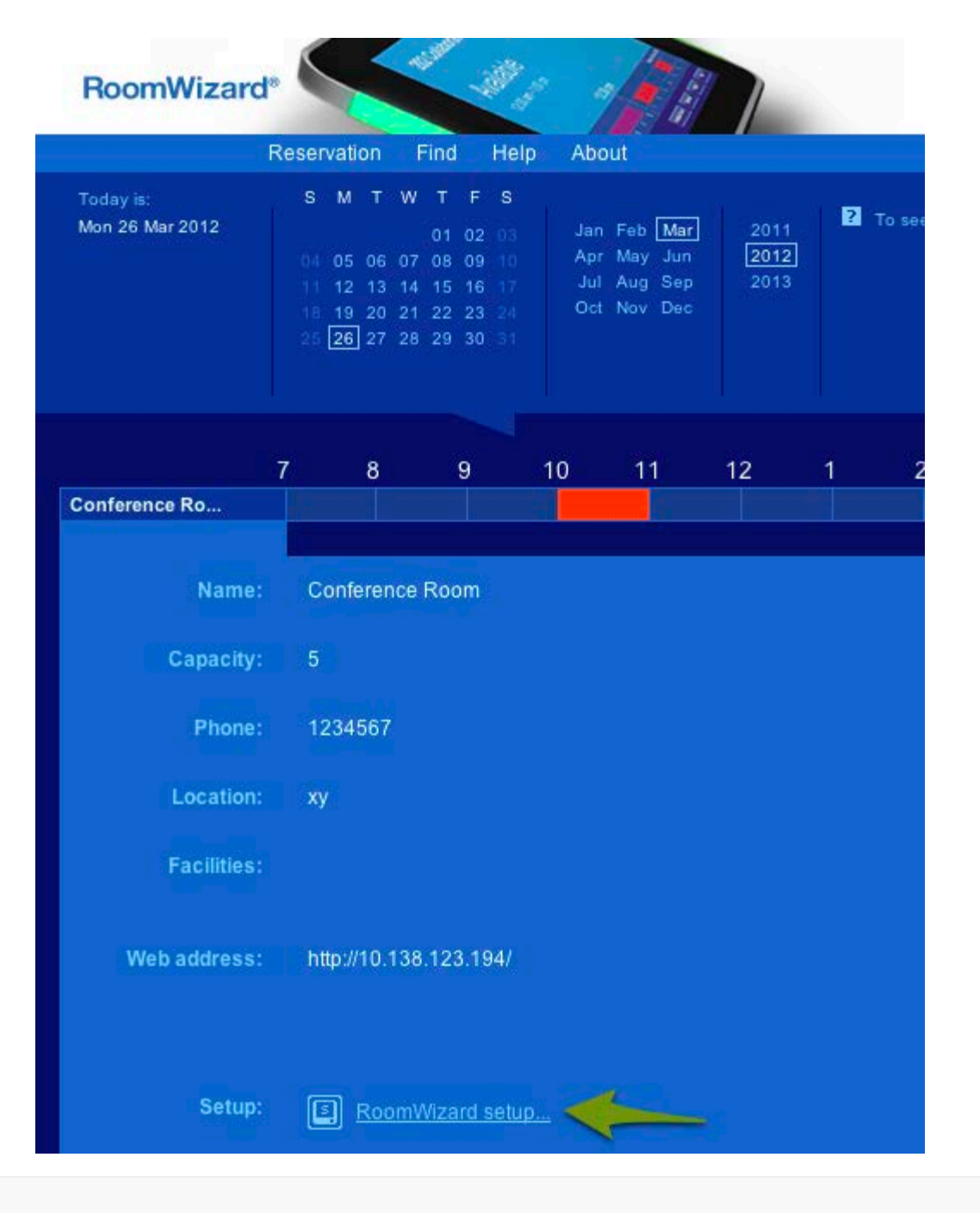

Click "Synchronization" in navigation bar at the top of the screen.

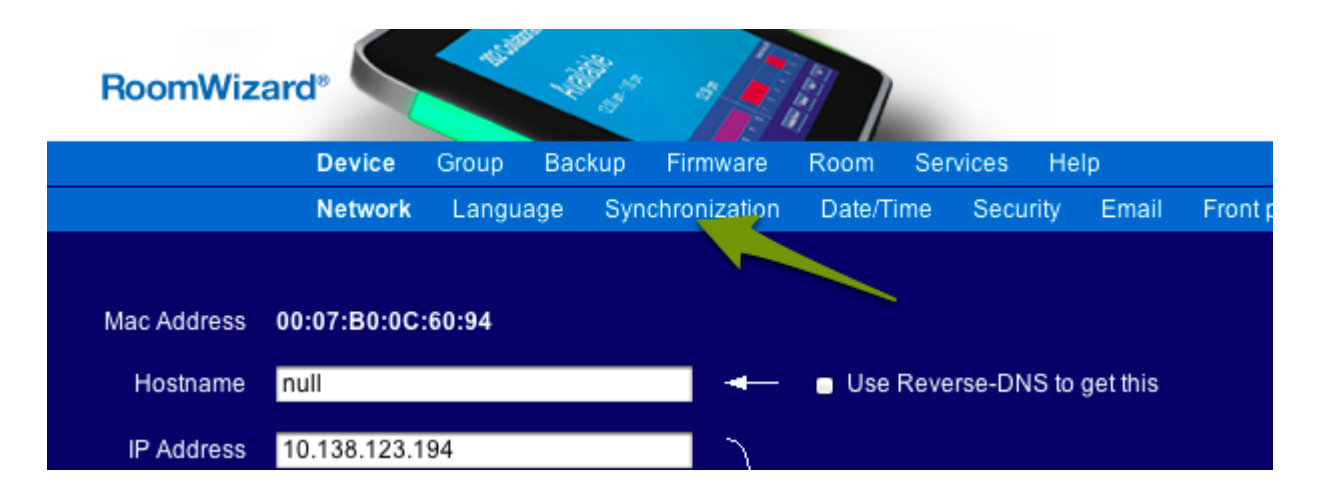

### **Set up the Google Connector**

Choose "Use external source", enter your base URL (above the screenshot to the right), and select "05 minutes" as the poll interval.

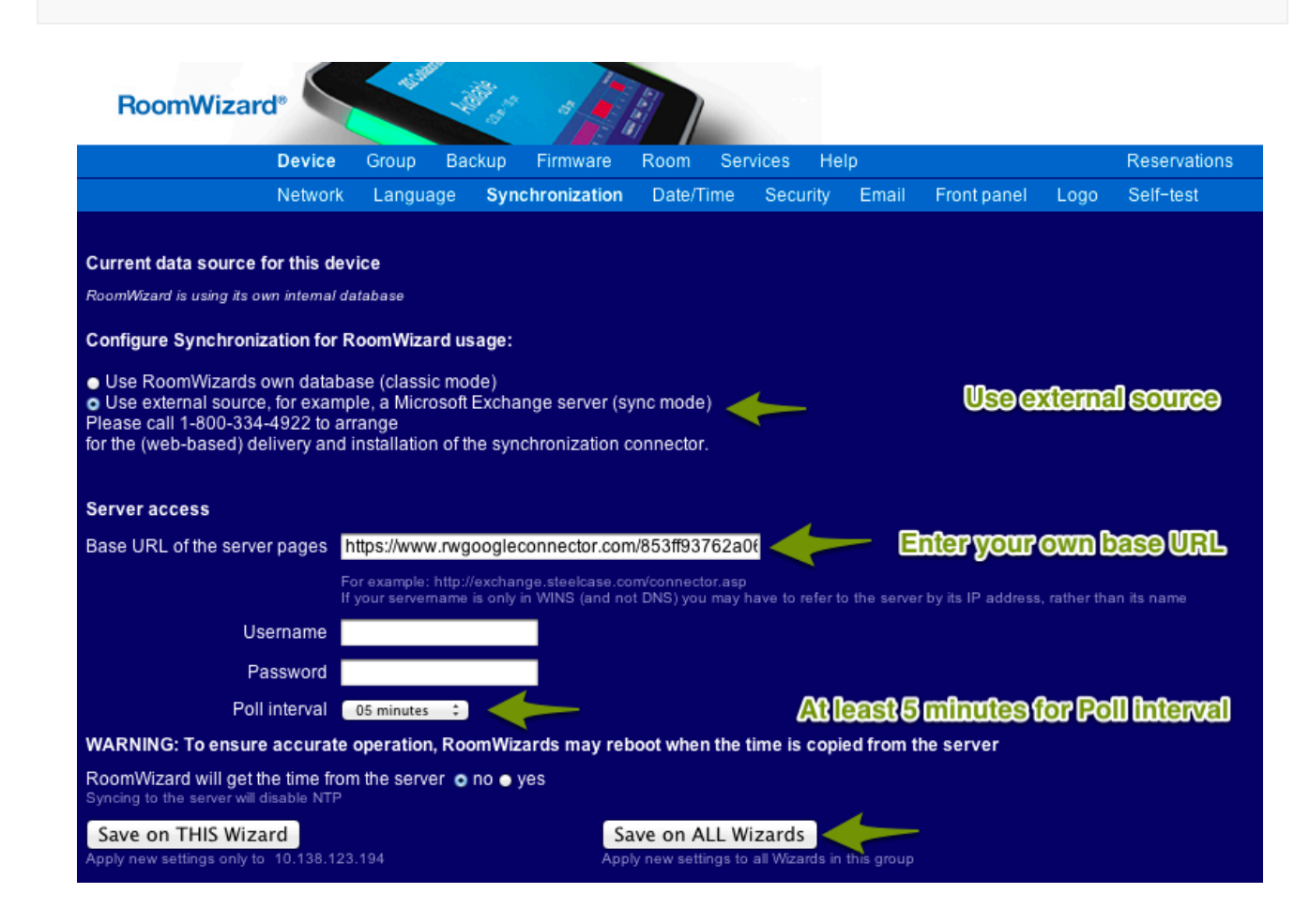

Confirm your change by verifying the "Server URL" on your RoomWizard configuration page matches your base URL.

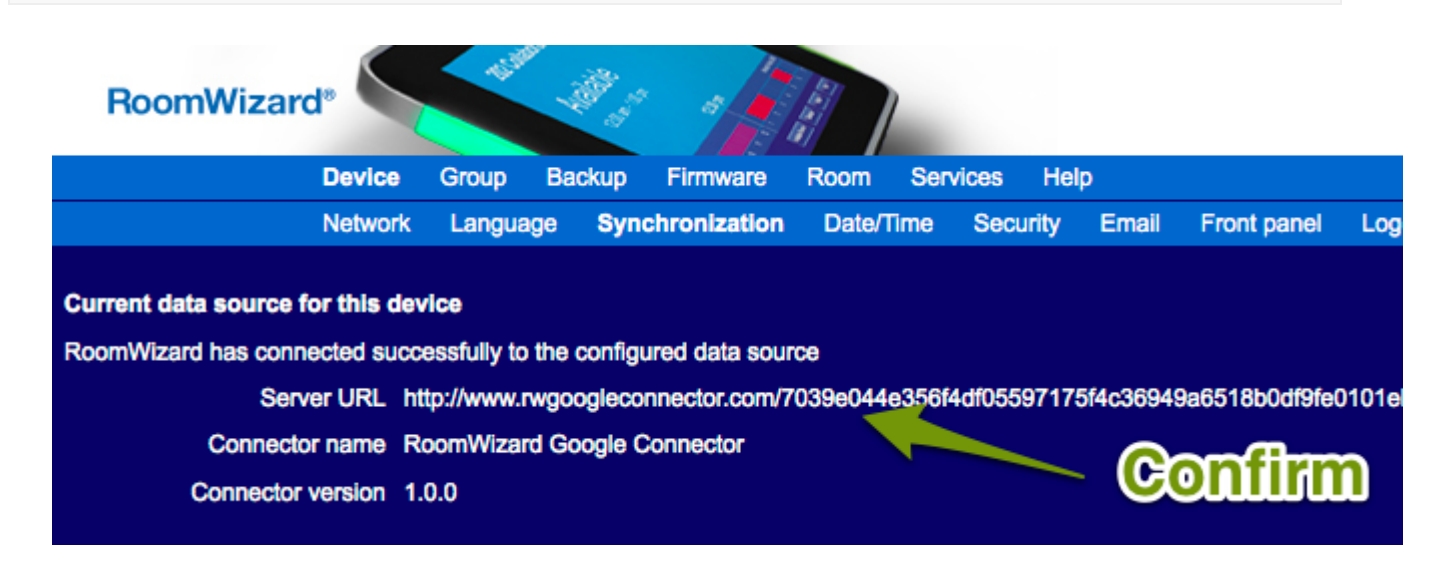

## **Configure each RoomWizard**

Enter this specific RoomWizard's id (listed on the Overview page).

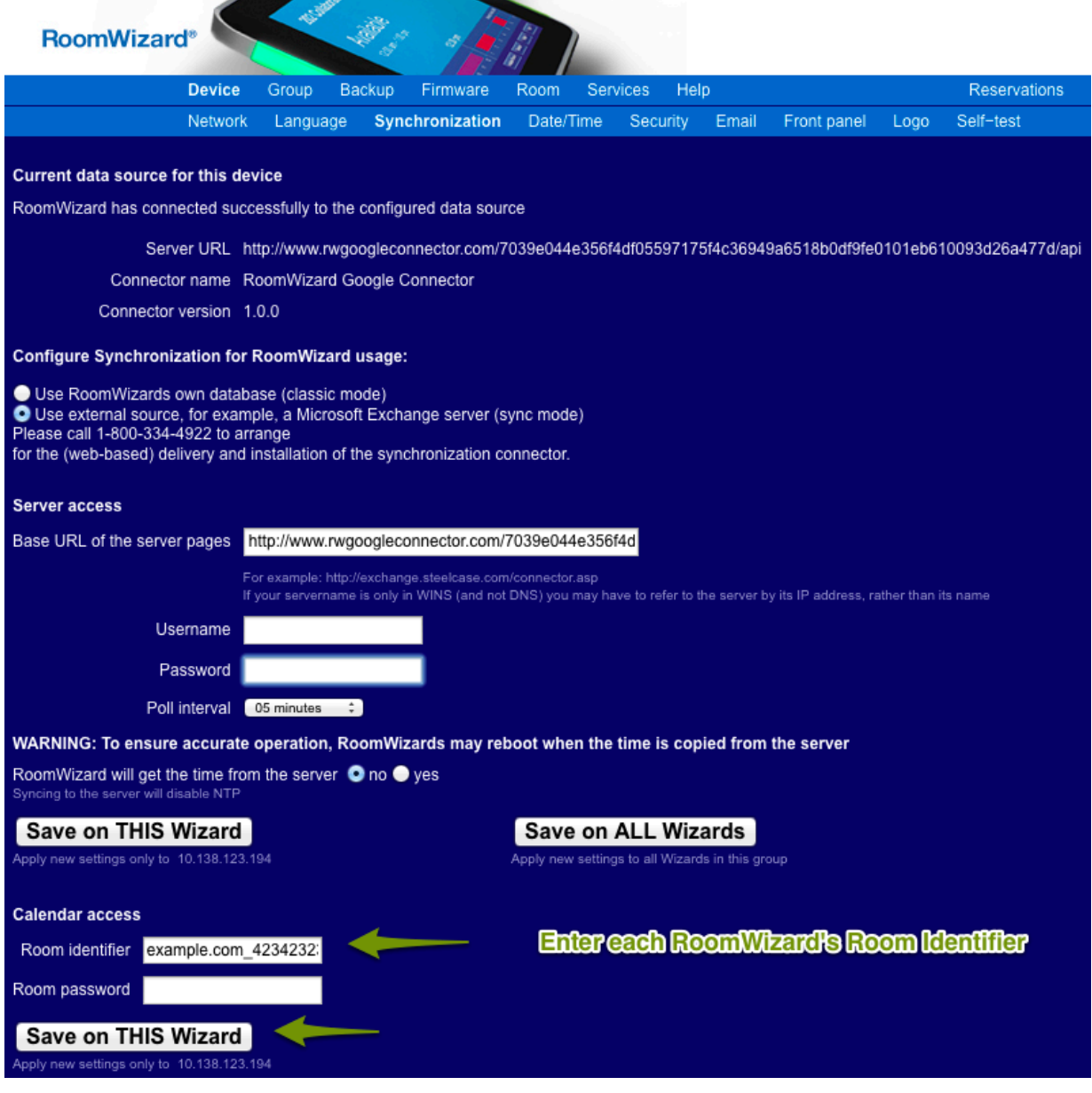

Every individual RoomWizard must be connected to and configured with it's own calendar ID.

If any rooms missing from this list, see the [troubleshooting](https://rwcloudconnector.com/troubleshooting) page for information on how to configure Google Calendars for RoomWizard compatibility.

**Room name Room id**

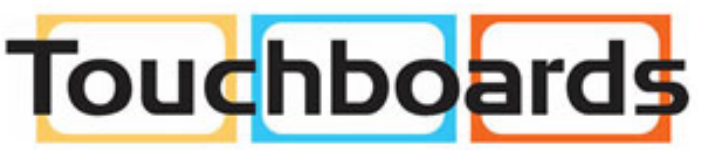

205 Westwood Ave, Long Branch, NJ 07740 Phone: 866-94 BOARDS (26273) / (732)-222-1511 Fax: (732)-222-7088 | E-mail: sales@touchboards.com